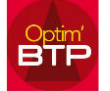

## Dans la procédure décrite ci-après, le document créé se nomme **modèle.doc**

Il s'agit d'un document que votre entreprise édite dans lequel sont insérés de façon dynamique des informations liées au contrat de sous-traitance. Les champs de fusion sont listés dans le document "Champs\_Fusion\_PrestationST.doc"

1 - Création du modèle.doc avec insertion des champs de fusion :

Aller dans le contrat de sous-traitance, cliquer sur imprimer, faire un clic droit "Ouvrir l'explorateur Window" puis "Impressions spécifiques"

Vous allez créer une édition personnalisée nommée **modèle.doc** ici

## **Copier la liste des champs de fusion dans les impressions spécifiques :**

1 – Ouvrir les impressions 'standard' : optimbtp\_serveur\$ImpressionsStandardPrestationST

Champs\_Fusion\_PrestationST.doc Champs\_Fusion\_PrestationST.fir

2 – Les copier dans les éditions spécifiques : optimbtp\_serveur\$ImpressionsStandardPrestationST

Votre document spécifique Modèle.doc

Mettre votre modèle de document au même

endroit optimbtp\_serveur\$ImpressionsStandardPrestationST et y insérer aux endroits ad hoc les champs de fusion nécessaires

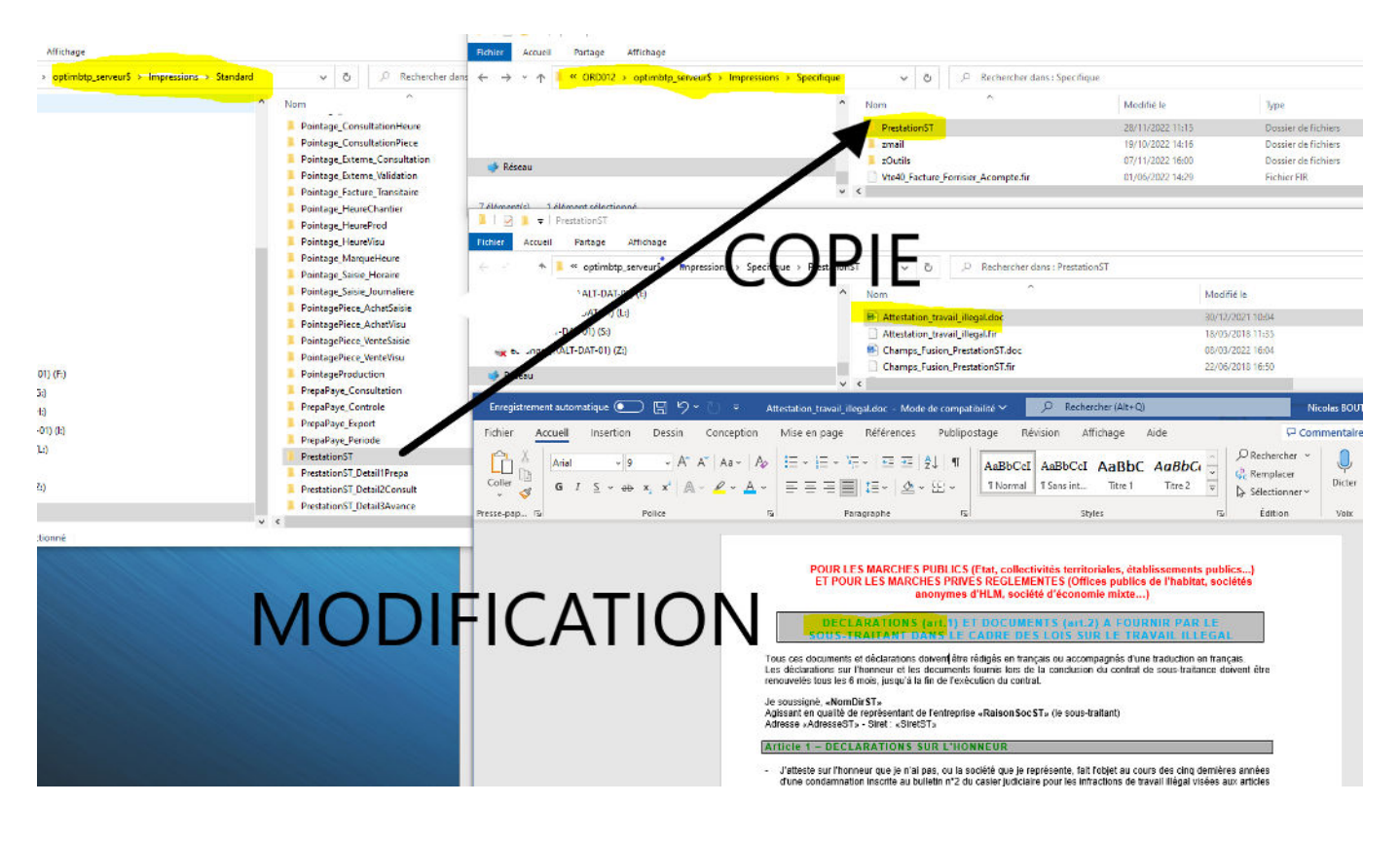

## **Création du modèle.FIR**

Modifier le modèle.fir en précisant le nom et le thème

Contenu du modèle.fir

[INFOS] Nom=**modèle** Thème=Edition ENTREPRISE Commentaire= Type=Word VueFusion=vedt\_prestationst

[FILTRE\_EXEMPLE] Intitulé=Libellé (nbcar maxi) Champ=table.champ Opérateur=>= Format=(Txt/Num/Date) Type=(Sai/Lst)  $SOL=$